# **HƯỚNG DẪN THI TRẮC NGHIỆM TRÊN E-LEARNING**

*Áp dụng cho sinh viên tham gia kỳ thi kết thúc học phần Học kỳ 2, năm học 2020-2021 tại Trường Đại học Kinh tế, Đại học Đà Nẵng*

#### **Sinh viên phải đọc kỹ các hướng dẫn trước khi tham gia thi**

# **1. Yêu cầu thiết bị, phần mềm**

**-** Thiết bị: Khuyến khích sinh viên sử dụng laptop **hoặc** máy tính để bàn.

Trường hợp không có sẵn, có thể sử dụng điện thoại thông minh (smart-phone).

- Phần mềm: Cài sẵn một trong các trình duyệt web như Firefox, Chrome, Coccoc… trên thiết bị tham gia dự thi.

- Laptop/máy tính để bàn/smartphone có kết nối internet tốc độ cao hoặc smartphone có kết nối 4G tốc độ cao, ổn định trong suốt quá trình tham gia thi.

- Đảm bảo đăng nhập được vào tài khoản cá nhân trên hệ thống E-Learning của Trường.

#### **2. Quy định chung đối với sinh viên**

1. Tra cứu lịch thi và tham gia dự thi đúng thời gian quy định.

2. Chấp hành nghiêm túc quy chế thi và hướng dẫn của cán bộ coi thi.

3. Thông báo kịp thời đến cán bộ coi thi khi gặp những sự cố kỹ thuật phát sinh trong quá trình thi.

## **3. Hướng dẫn tham gia thi**

# *3.1. Tra cứu lịch thi và chọn học phần thi:*

- Sinh viên xem lịch thi tại thông báo lịch thi trên website của Trường. Trước ngày thi, sinh viên đăng nhập vào tài khoản cá nhân tại trang [https://due.udn.vn,](https://due.udn.vn/) vào mục "Tra cứu lịch thi" trong "Trình đơn cá nhân" để xác định ngày, giờ thi cụ thể.

- Trước khi bắt đầu giờ thi 15 phút, sinh viên đăng nhập vào hệ thống Elearning của Nhà trường tại địa chỉ*:* [http://elearning.due.udn.vn](http://elearning.due.udn.vn/)

- Chọn vào lớp học phần sẽ tham gia thi trắc nghiệm.

- Tiếp tục chọn vào mục Thi kết thúc học phần để bắt đầu tham gia thi.

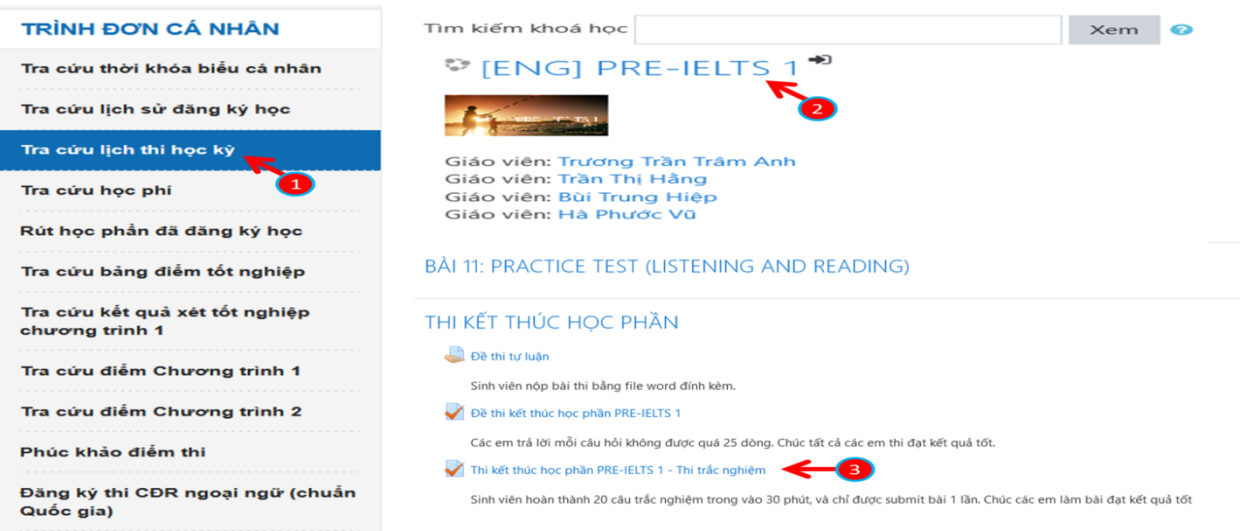

## *3.2. Làm và nộp bài thi*

- Đọc kỹ các hướng dẫn, số lượng câu hỏi thi và thời gian cần hoàn thành theo quy định. Sinh viên chỉ được tham gia 1 lần thi duy nhất.

- Kích vào nút "Bắt đầu kiểm tra" để bắt đầu thi và bắt đầu tính giờ làm bài.

- Đọc kỹ câu hỏi và lựa chọn (kích) vào câu trả lời (đáp án) đúng.

- Sử dụng nút "đi đến câu tiếp theo" khi muốn chuyển đến câu hỏi tiếp theo.

- Sử dụng nút "quay lại câu trước đó" để quay lại câu hỏi trước đó để trả lời hoặc điều chỉnh câu trả lời đã thực hiện.

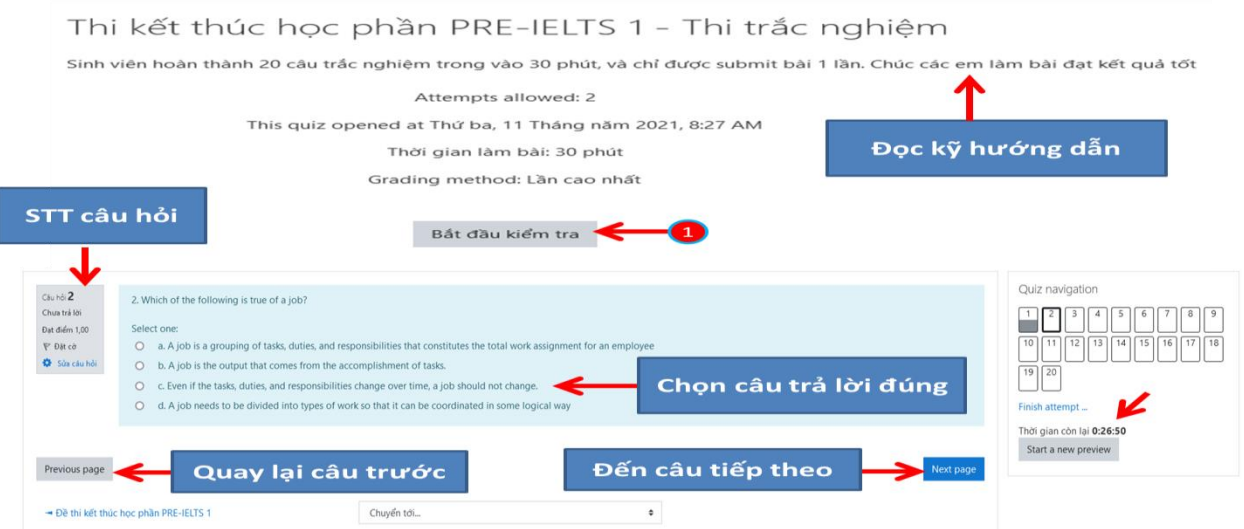

- Trong quá trình làm bài sinh viên nên chú ý về số lượng câu đã làm, chưa làm và thời gian làm bài còn lại.

- Khi đến câu hỏi cuối cùng của đề thi:

+ Nếu trả lời xong tất cả các câu hỏi và không cần điều chỉnh gì thêm, sinh viên có thể kích chọn "Kết thúc bài làm" và chọn tiếp "nộp bài và kết thúc".

Lưu ý: sau khi đã chọn nộp bài, mặc dù thời gian làm bài vẫn còn sinh viên cũng không thể quay lại bài thi để làm tiếp hoặc điều chỉnh câu trả lời.

+ Nếu chưa trả lời hết các câu hỏi và muốn quay lại bài làm để tiếp tục làm bài, sinh viên chọn "quay lại làm bài tiếp".

- Khi kết thúc thời gian làm bài, hệ thống sẽ khóa và sinh viên không thể tiếp tục làm bài thi. Bài làm của sinh viên sẽ được tự động lưu vào hệ thống.

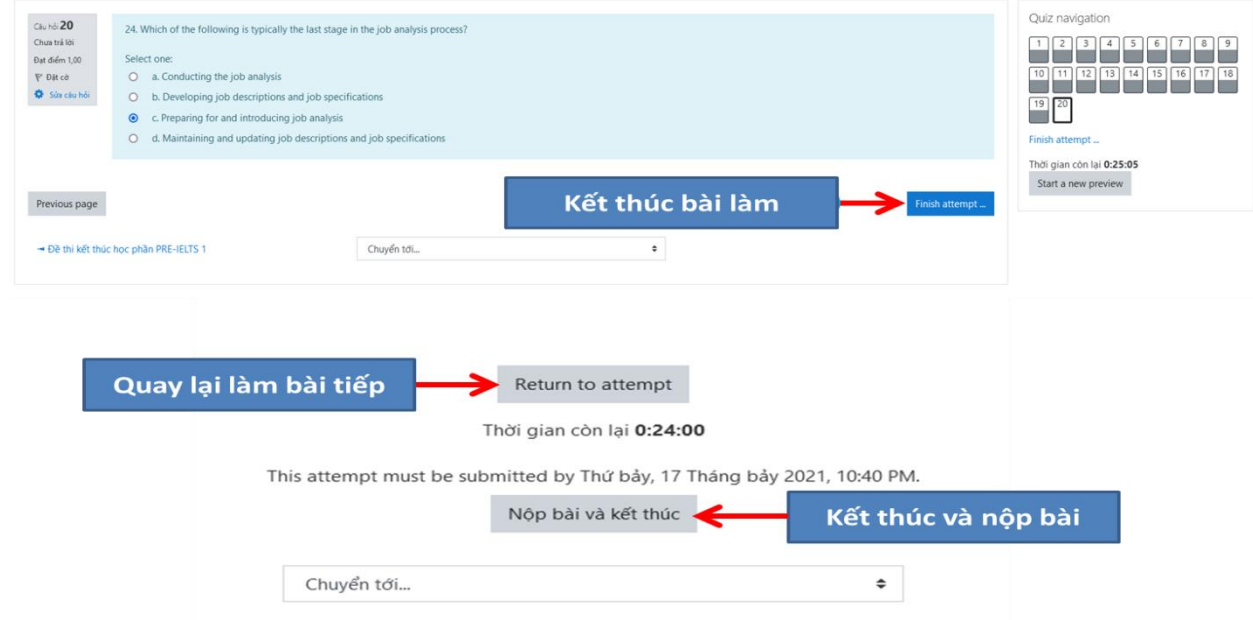

- Sau khi nộp bài hoặc hết thời gian làm bài, sinh viên có thể xem lại bài làm và kết quả các câu trả lời trắc nghiệm của mình.

- Kích vào "Finish review" để kết thúc và thoát ra khỏi E-learning.

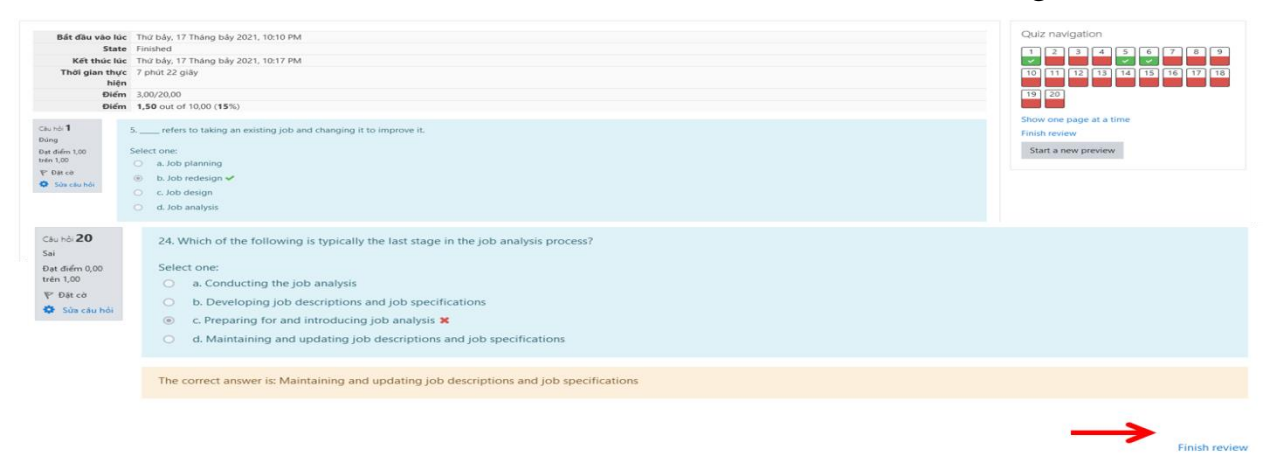

*Chúc các bạn sinh viên hoàn thành tốt kỳ thi này!*